# **MVTV Wireless Email Account Set Up for Apple Mobile Devices**

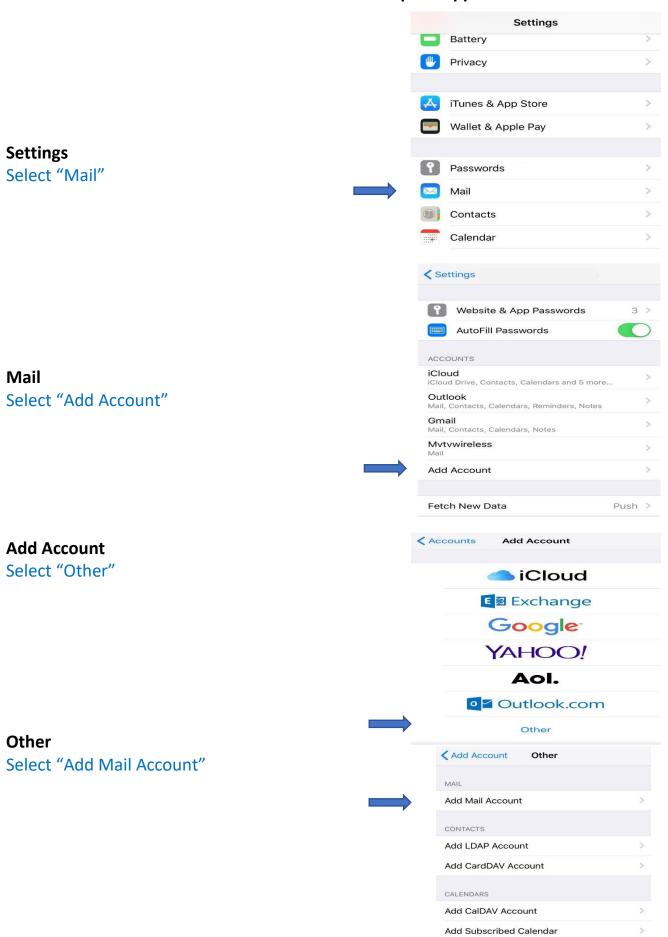

### **New Account**

Enter "Your Name"

Enter "Your MVTV Wireless Email Address"

Enter "Your MVTV Wireless Email Password"

Enter "Email Name"

Select "Next"

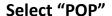

Name, Email, Description will auto fill

## **Incoming and Outgoing Server Settings**

Enter Host Name
User Name (your email address)
Email Address Password
Select "Save"

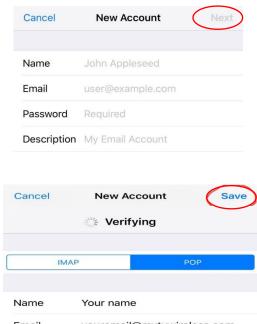

# Email youremail@mvtvwireless.com Description youremail@mvtvwireless.com INCOMING MAIL SERVER Host Name imail.mvtvwireless.com User Name youremail Password •••••• OUTGOING MAIL SERVER Host Name imail.mvtvwireless.com User Name youremail Password ••••••

### The device will now attempt to verify the email settings

You will receive a pop up on your device
Cannot Connect using SSL
Do you want to try setting up the account without SSL?
Select "Yes"

The device will again attempt to verify settings. And again, you will get the above message. Select "Yes"

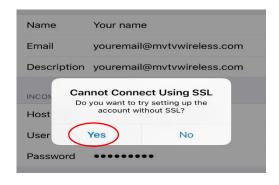

Your MVTV Wireless account in now active on you Apple device!